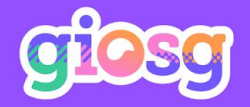

# **INTRODUCTION TO INTERACTION BUILDER**

 $\int_{\tau_{\alpha_{\alpha_{\alpha_{\alpha_{\alpha_{\alpha}}}}}^{1}}^{1}C_{0}}$  for website ... How can 1

Q

 $\odot$ 

help you?

 $\circledR_{\overrightarrow{I\hspace{-.1em}I\hspace{-.1em}I}}$ 

MacBook Pro

 $3. P<sub>u</sub>$ 

刁

 $O_{PAC/7\gamma}$ CHARACTER TYPEFACE

HOW TO GET STARTED

April 2022

## **CONTENT**

- **Introduction 01**
- **Access Interaction Builder 02**
- **Getting started** 03
- **Building interaction** 04
- **Previewing interaction 05**
- **Publishing interaction** 06
- **Reporting 07**
- **Further resources ǺȂ**

# **Ǻǻ Introduction**

### **Automate your lead generation and customer experience**

Creating interactions that drive results is easy, effortless, and requires no coding skills when you use giosg Interaction Builder.

Customise your website interactions to meet your business goals, whether it's improving conversion rates or your customer experience.

Build your own FAQ bots, multi-step forms or lead generation bots - your imagination is the limit!

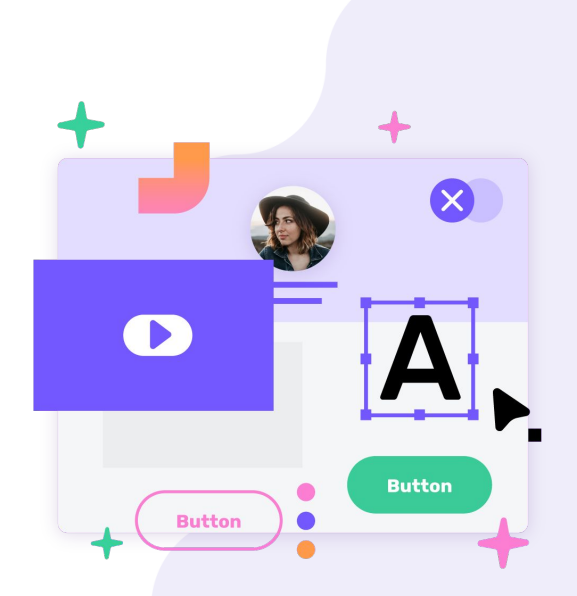

#### **Access Interaction Builder**  $02$

### **Logging in**

- 1. Go to **[Interaction Builder](https://interactionbuilder.giosg.com/)** and enter your email and the password you created after confirming your account.
- 2. Login from [giosg.com](https://www.giosg.com/) to giosg console and click **Interaction Builder** in the top menu.

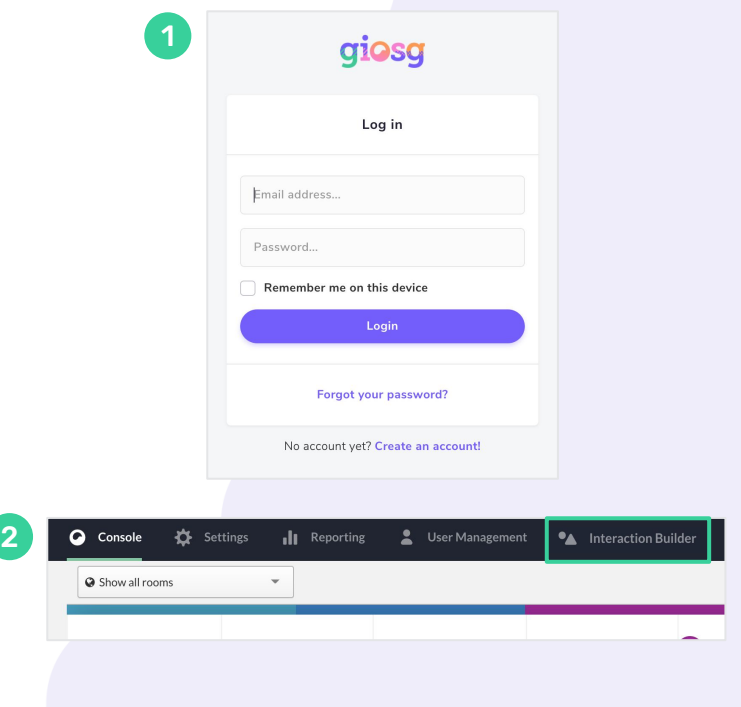

#### **Getting started** 03

### **Creating a new interaction**

Create your first interaction from scratch, or use one of our existing templates to get started.

- 1. In the main view click **+New interaction** to create an interaction
- 2. Choose a template by clicking the one you want, or click **+Blank** to start from scratch

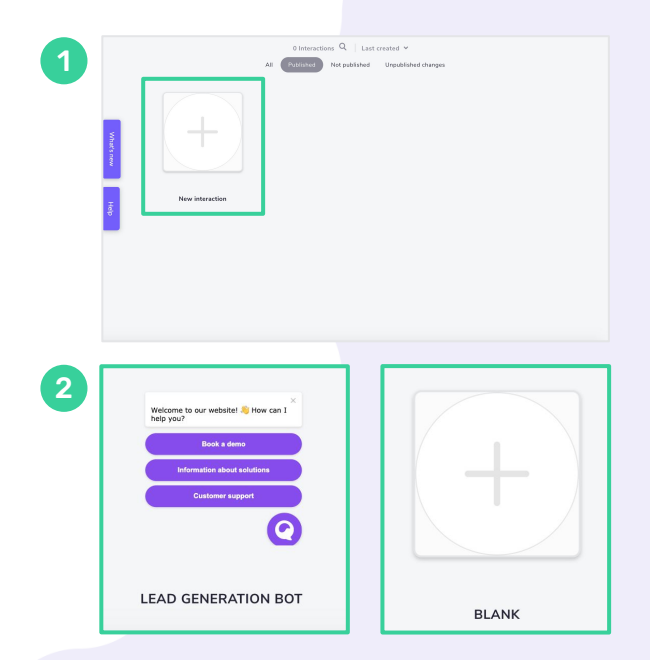

#### **Building interaction 04**

#### **Design**

Start by clicking an element to open the panel on the right side:

- In **Appearance** you can change your element names, positions, sizes and animations.
- Under **Styles** you can edit text stylings, background colors and other styles.
- With **Actions** you can define what will happen when visitors click your element.

To add more elements, choose an element from the toolbar on the left. You can also copy an element by right clicking it.

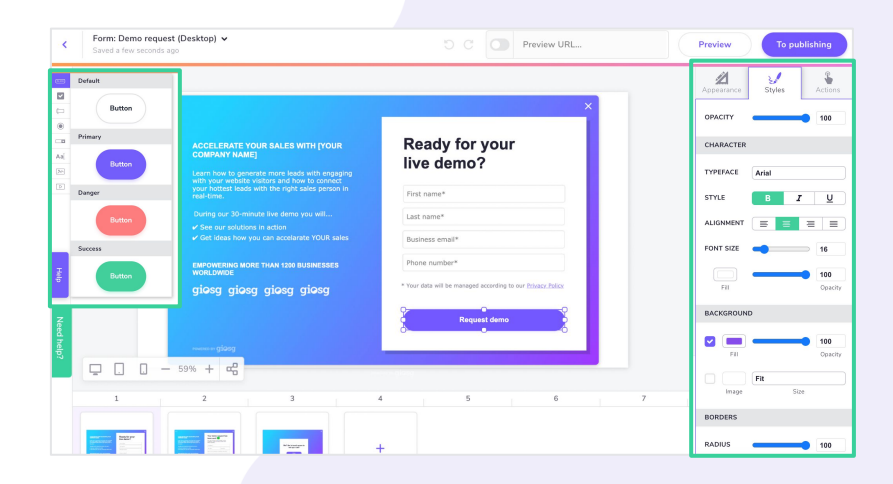

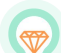

**Tip!** When you open the color box click "Import palette from your website" and you will automatically get your brand fonts and colors.

#### **Previewing interaction 05** )

#### **Preview**

Once you are happy with your work, you can go ahead and test your interaction.

Click **Preview** to test your interaction. You can add a website to the background and see how the interaction would look on your website.

It's always good to test interactions in both mobile and desktop views to guarantee the best user experience possible.

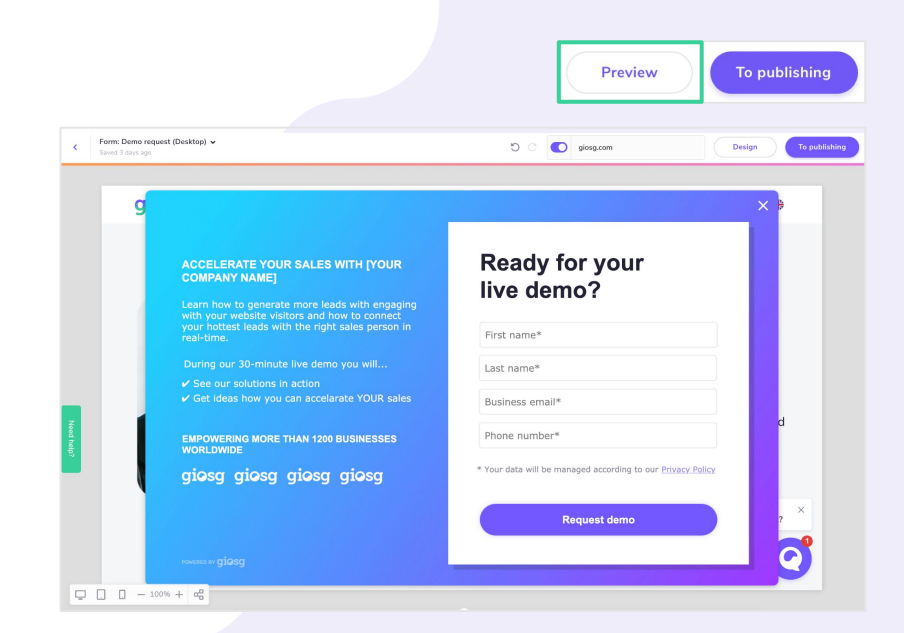

# **06 Publishing interaction**

#### **Publish**

Publish your interaction by clicking the **Publish** button in the preview view.

You can choose the website, device and time delay to define where and when your interaction will pop up. After this click the **Publish** button.

Once the interaction has been published you can go back and edit the conditions you defined earlier. By clicking the **pen icon** in the **Publish interaction** view, you can access more conditions.

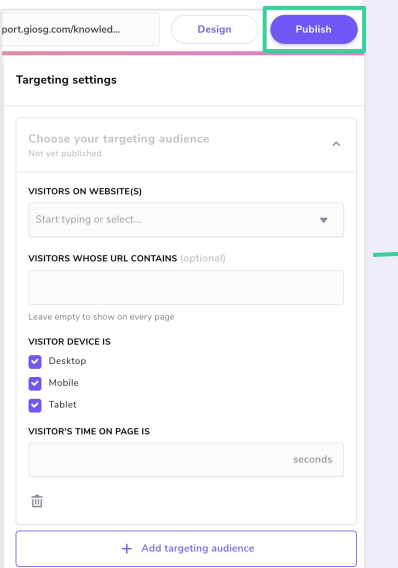

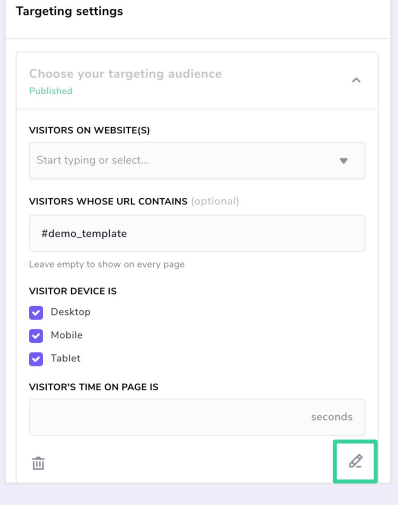

#### **Reporting 07**

#### **Reports**

Start from the [main page](http://interactionbuilder.giosg.com/) and click once on the interaction.

A tool box will appear on the right side and in the lower right corner you can find the **Reporting** section. Click **Show** button.

In the reporting, you'll be able to see how many visitors have viewed your interaction and how many have interacted with it.

Start Hide links  $\blacktriangleright$ **INTERACTION NAME**  $\begin{bmatrix} 1 & 97,03 & 96 \\ 1 & 96 & 136 \end{bmatrix}$ 3,62 % 0.00 % Newsletter subscription  $\circledcirc$ 1,53 % Email us È **Sebastian Paul**  $\equiv$ 14,29 % **Watch introduction** ᇹ **LAST MODIFIED** 57,14 % Exit 112 **Sebastian Paul** 8,67 % Watch introduction 1 7,14 % **FORM DATA** Watch introduction 2  $14$ 0 Submission(s) 36,22 % Chat with us Kept until interaction is deleted 7,65 % Watch introduction 3 **NOTES Edit notes** 2,55 % Watch introduction 4 **REPORTING** 

#### **Icons explained:**

**INTERACTIONS SHOWN** Number of sessions which have seen this interaction or view.

#### **INTERACTED**

Number of sessions that have triggered at least one action of this interaction or view.

#### **GOAL REACHED** Œ

Number of sessions that have reached a goal within this interaction or view.

#### **CLOSED**

Number of sessions which have closed this interaction or view.

# **<sup>08</sup> Further resources**

If you need more help to get started, you can find our chat from the tool under **Need help?** button or email us [support@giosg.com](mailto:support@giosg.com) and we'll help you to get started. Here are more resources to help you:

[How to create and publish an interaction](https://vimeo.com/592632120) [How to create and publish a button bot](https://vimeo.com/592632120) [How to target your interactions](https://vimeo.com/592637419) [Interaction reporting](https://vimeo.com/592642102)

Also check out our **Help center** for more Interaction Builder related articles!

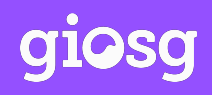

Giosg is a software company that combines data and artificial intelligence (AI) with feature-rich technology. We provide intuitive solutions that deliver the right online trigger, to the right person at the right time, allowing your organisation to operate smarter. The result? A faster, more streamlined process with more sales, happier customers and a significant boost to your return on marketing investment.

**giosg.com**